## **ALLEGATO 2BIS**

## **ISTRUZIONI SCELTA LIBRI DI TESTO DOCENTI COORDINATORI SCUOLA PRIMARIA**

- 1. Entrare nel proprio account Nuvola, quindi nel plesso in cui si intende lavorare. Cliccare sull'anno 2022-2023
- 2. Cliccare "in classe" e il nome della classe in cui si è coordinatore

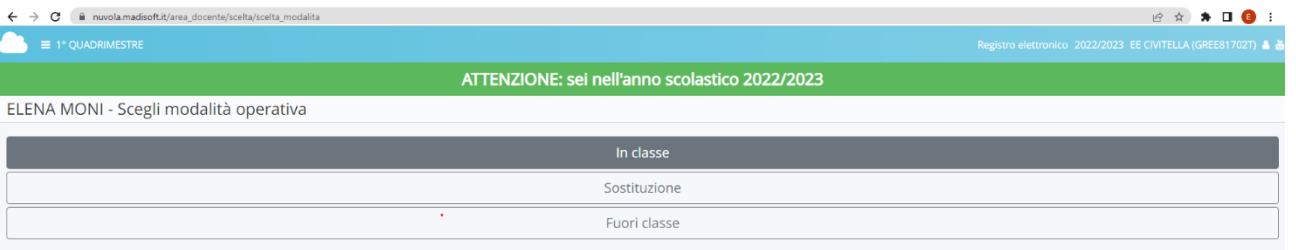

3. Dal menù laterale di sinistra scegliere "Libri", nella schermata successiva cliccare il tasto blu a sinistra

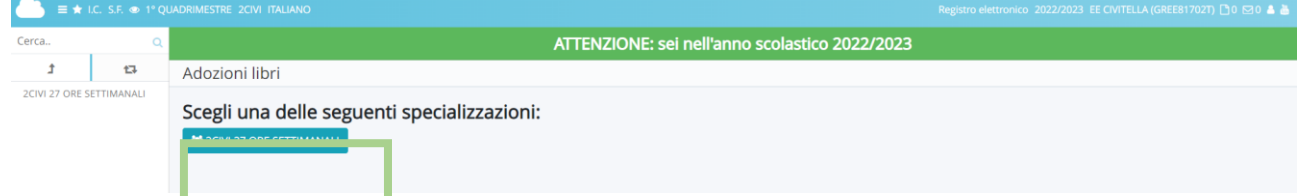

4. Nella schermata compariranno<sup>1</sup> libri di testo in uso/adottati nell'anno corrente. Se si desidera cambiarli premere il tasto giallo a sinistra del titolo del libro e quindi il tasto "elimina"

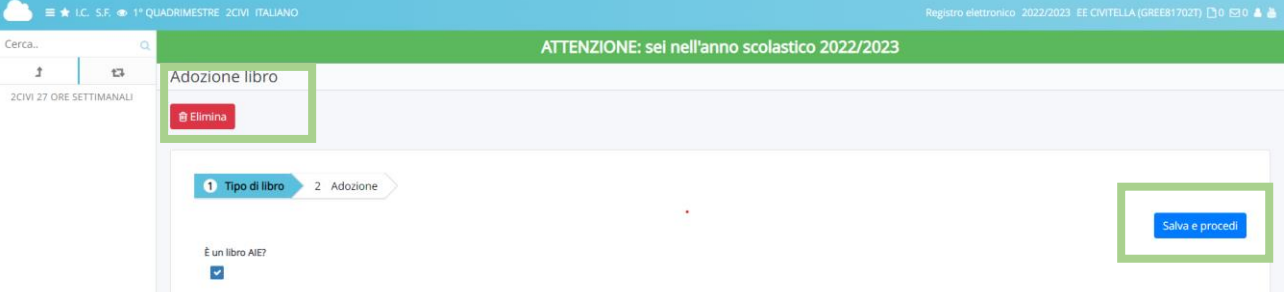

- 5. Se invece si decide di confermarli, dalla medesima schermata, premere il tasto "salva e procedi"
- 6. Alla schermata successiva controllare:
	- il codice ISBN (se questo non fosse giusto cliccare sulla lente di ingrandimento posta sotto il titolo del libro che consente di collegarsi al sito AIE e controllare/cambiare il codice);
	- controllare che i segni di spunta siano corretti e nel caso modificarli (esempio: da acquistare-nuova adozione- ecc)

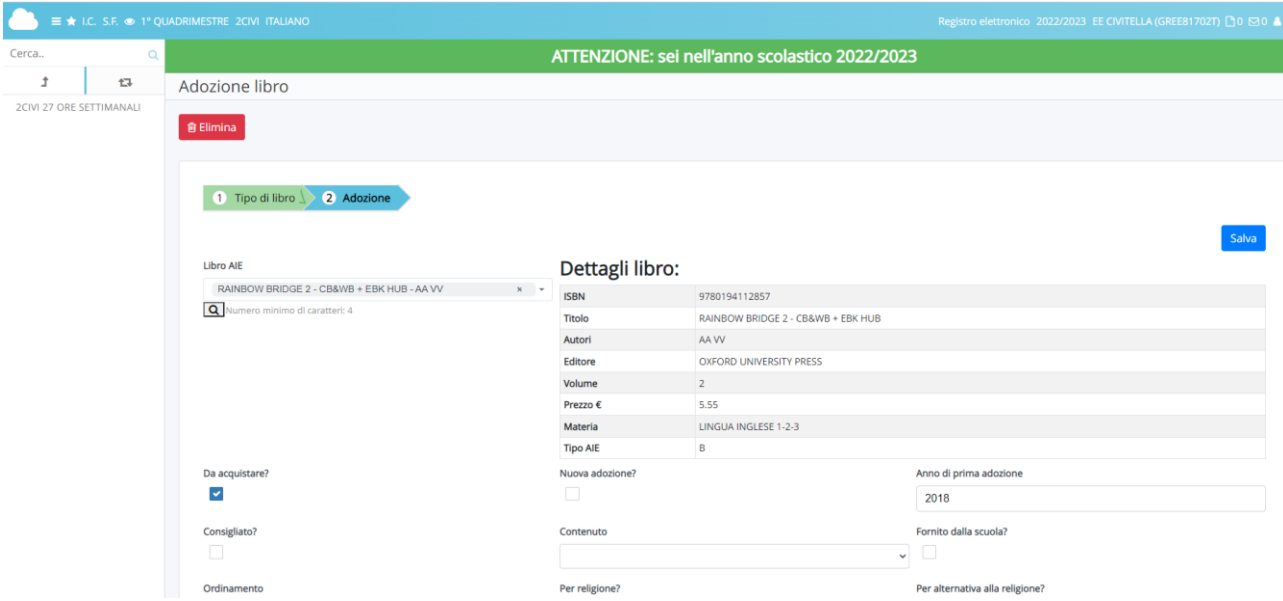

7. Ripetere le procedure indicate per tutti i libri adottati/confermati.

8. Nel caso di nuove adozioni, dopo aver eliminato il libro in uso corrente , cliccare su "crea nuovo"

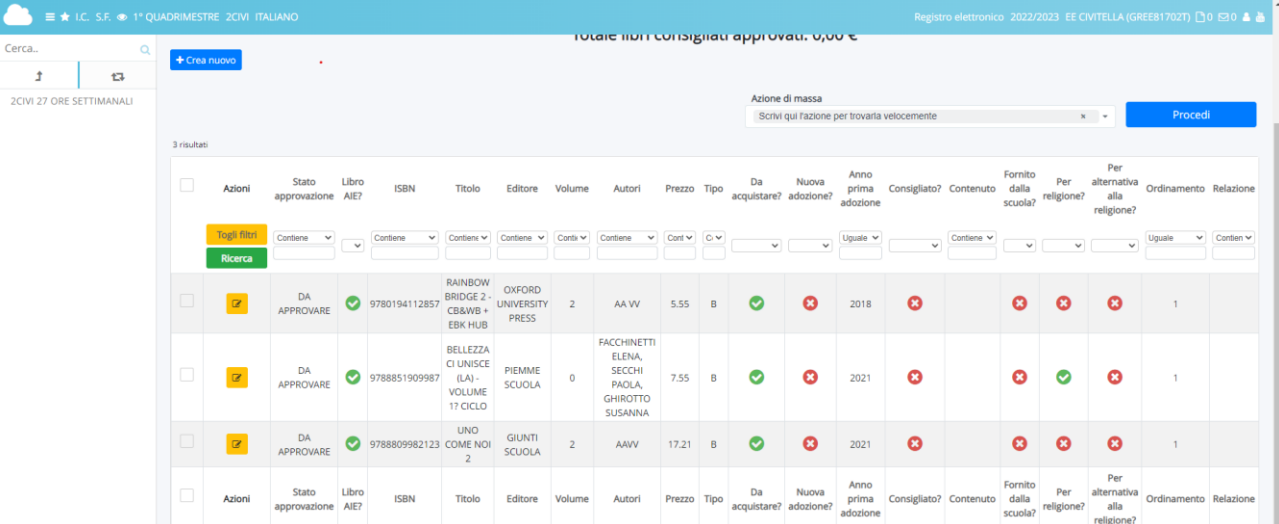

9. Compilare le schede relative al tipo di libro e adozioni, salvando tra l'una e l'altra e alla fine della scelta. **Attenzione a mettere le spunte su AIE, da acquistare, … Inserire il codice ISBN corretto (lente di ingrandimento scheda adozioni)**

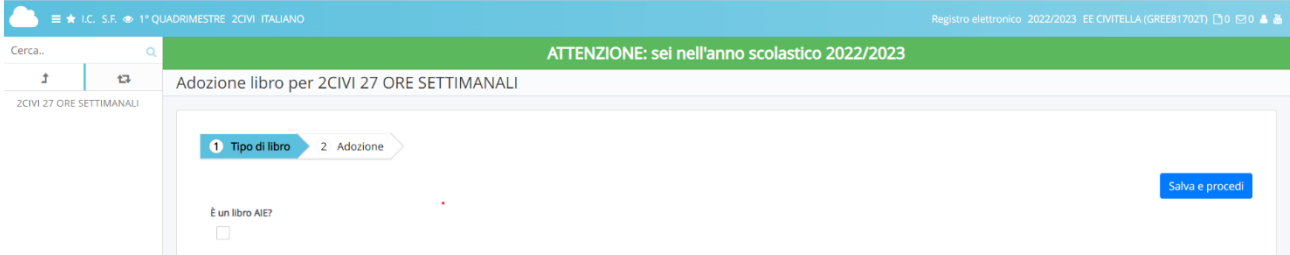

10.

Approvare i libri di testo scelti per l'anno 2022-2023 entro e non oltre la data indicata nella circolare, nel seguente modo:

- Inserire la spunta accanto al titolo dei libri da approvare;
- Dal menù a tendina in alto a destra "azione di massa", scegliere "cambia stato a: APPROVATO";
- Cliccare su "procedi"